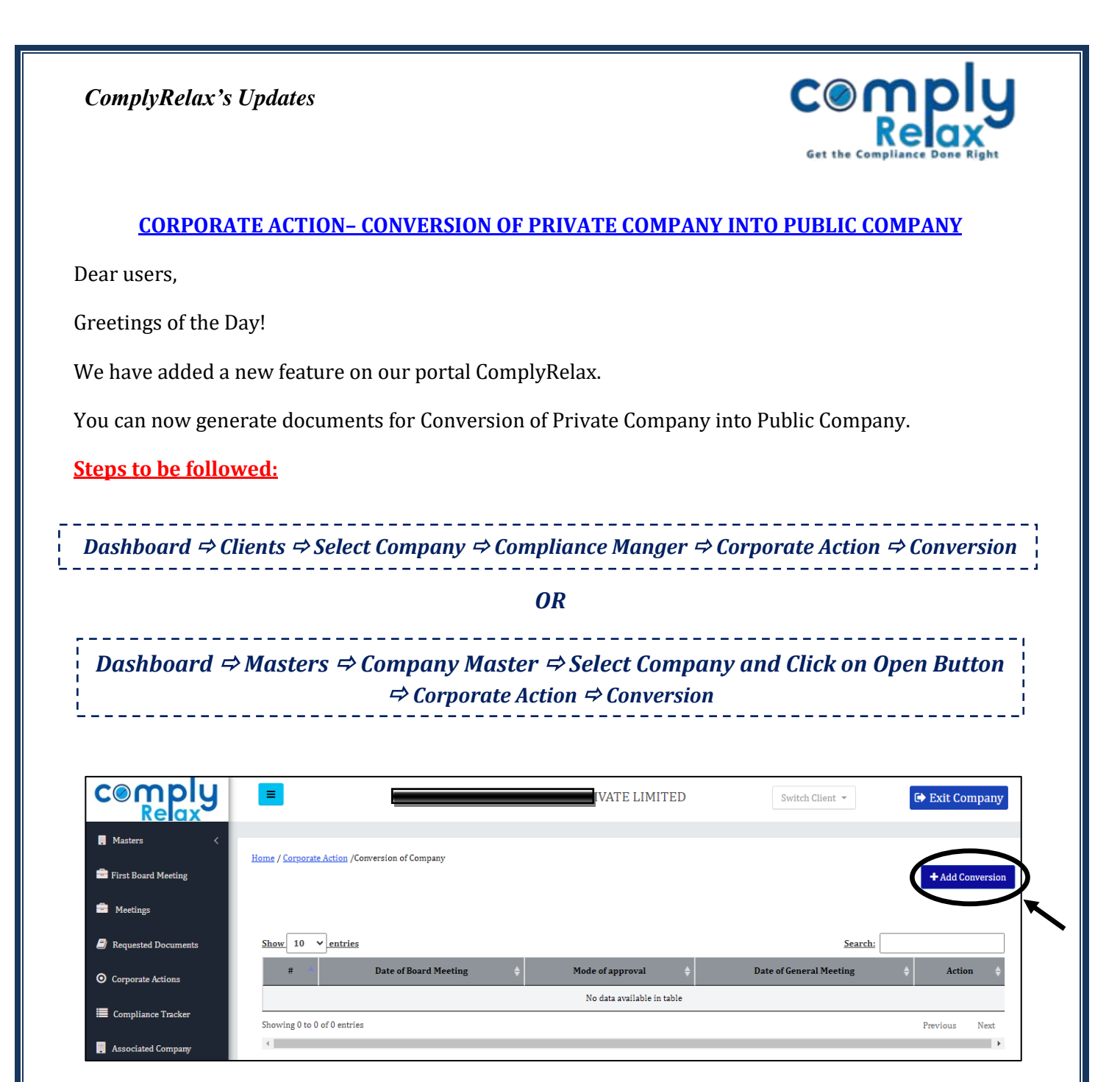

From this window you have to click on the *Add Conversion* button as shown in the image.

On the next window you have to enter the details of the conversion along with the relevant meeting details.

When you click on the submit button after entering the information, the meetings will be created. You can check out the necessary resolutions which shall be automatically added in the board meeting and general meeting.